someone else created and sent to you). Use the processes in this section to attach a document to an RPA once you have opened it. To view an attachment to an RPA that you have received, see *Viewing and Printing an Attachment*.

#### **Step for Attaching a Document or Comment**

Follow these steps to get started with the attachment process:

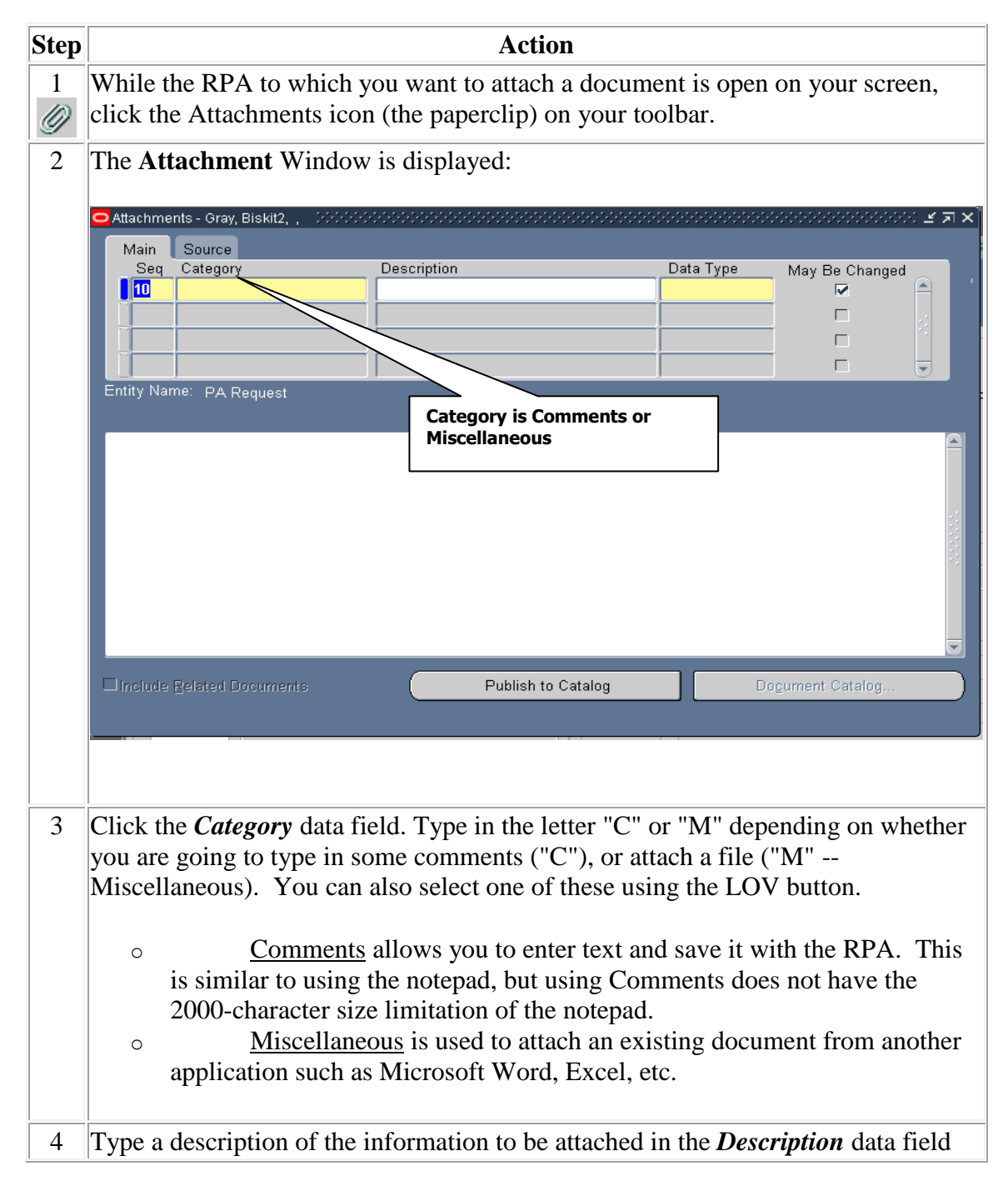

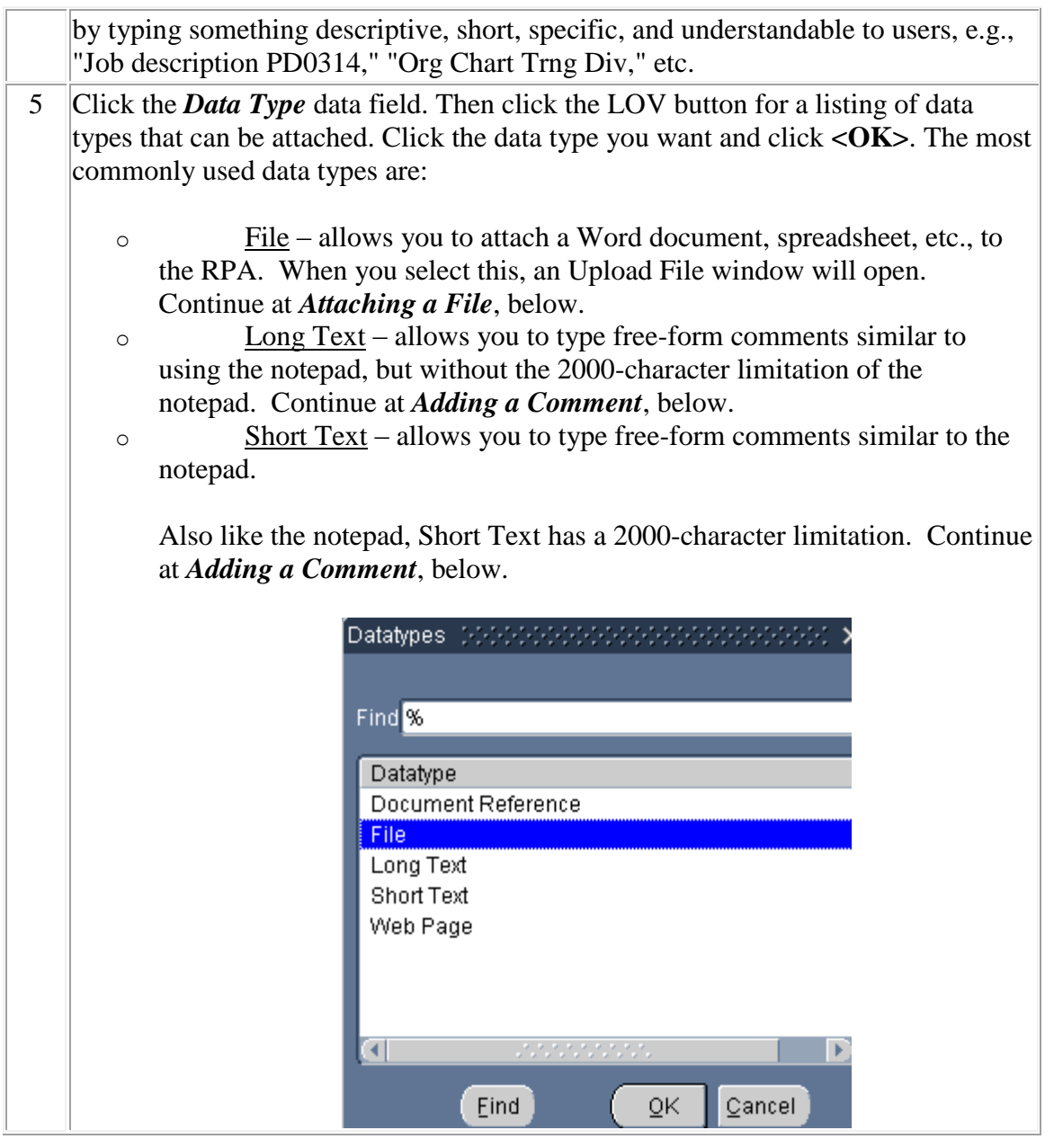

# **Adding a Comment (Long or Short Text)**

Click in the large white area and type your comments:

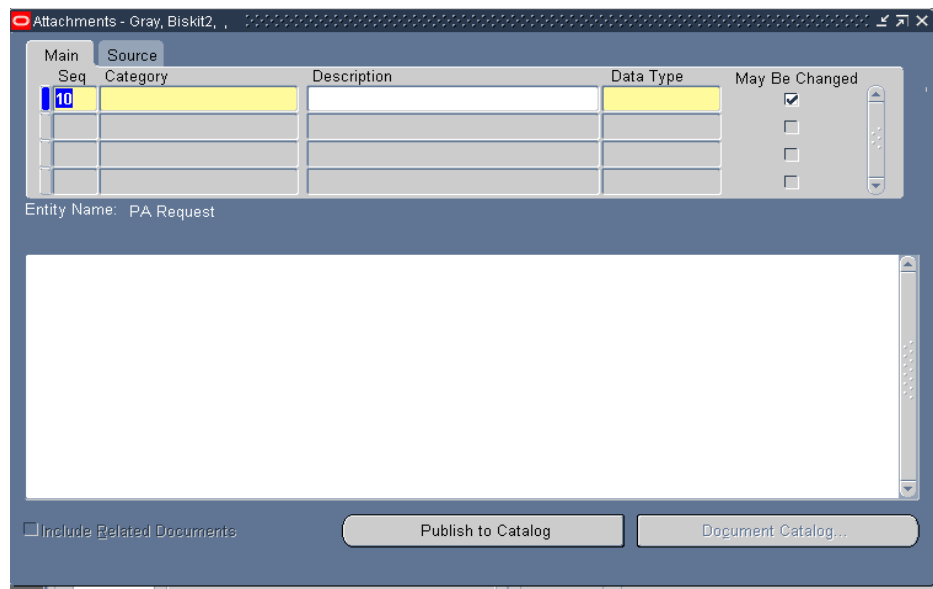

When you are done typing the comments, click the **Save** button on the toolbar to save the attachment information. You can then close the attachment window to return to the RPA, or add another attachment if desired.

### **Attaching a File**

÷

Follow these instructions to attach a file (Word document, Excel spreadsheet, or other computer file):

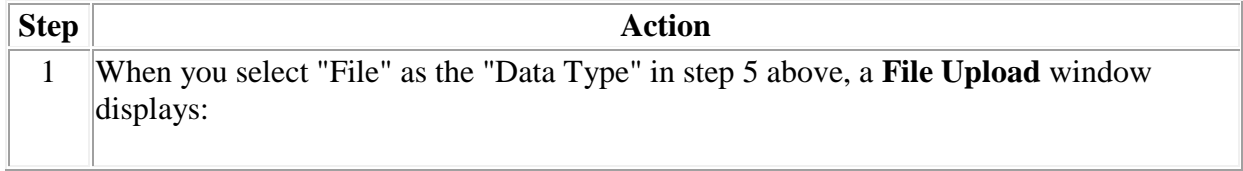

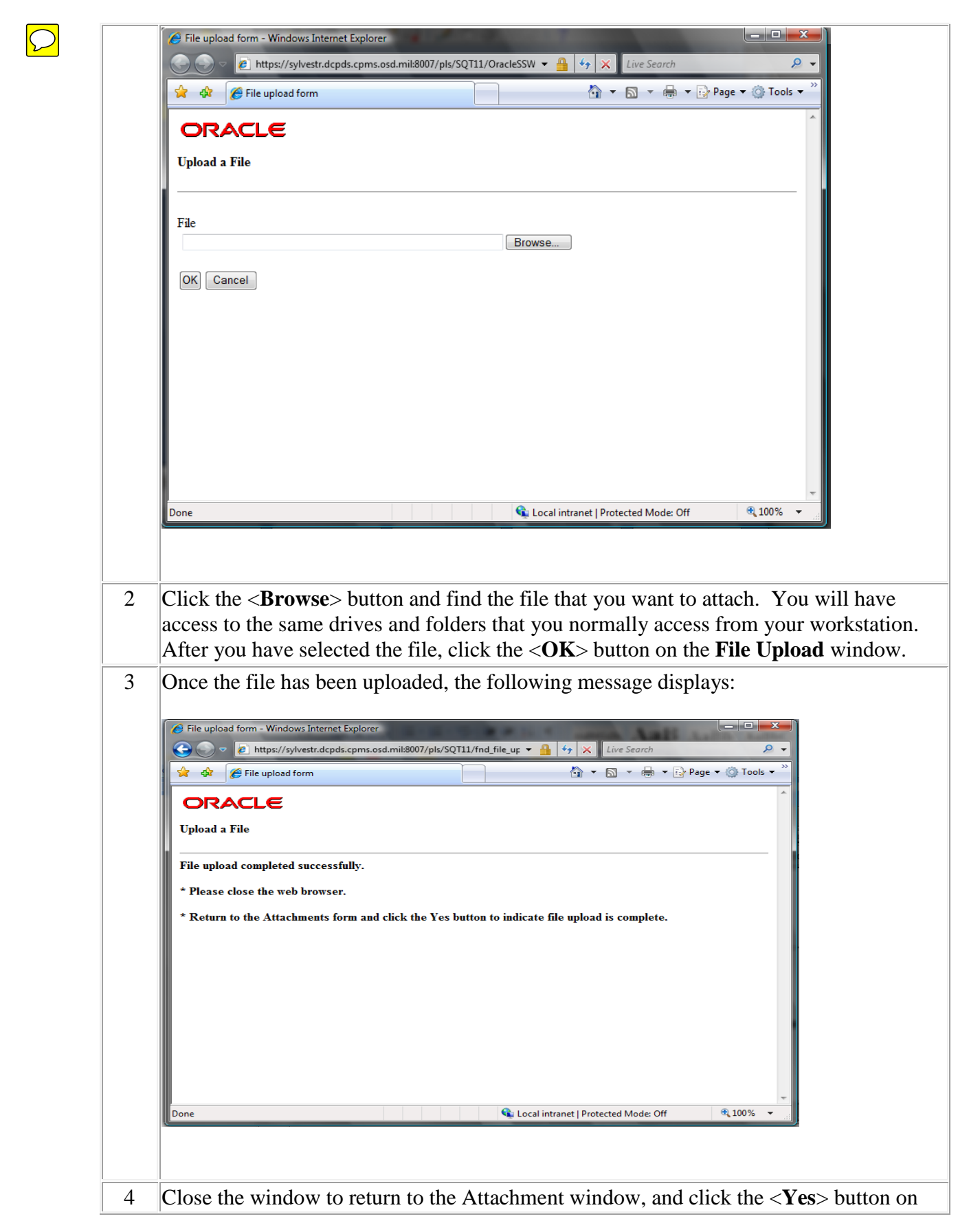

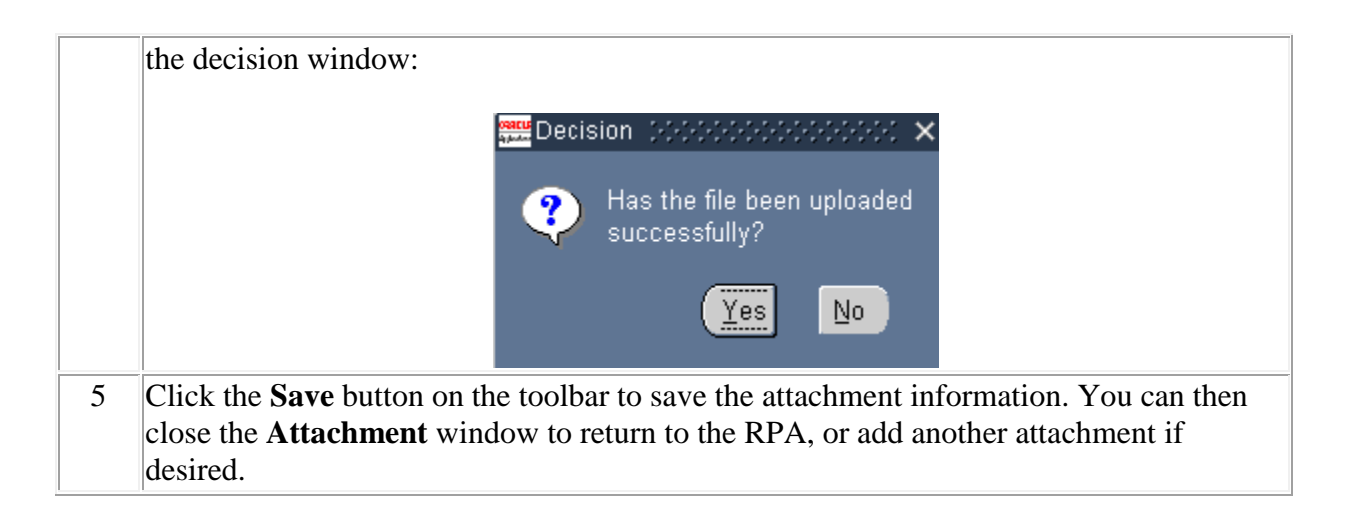

### **Viewing and Printing an Attachment**

Follow the steps below to view or print an attachment to an RPA.

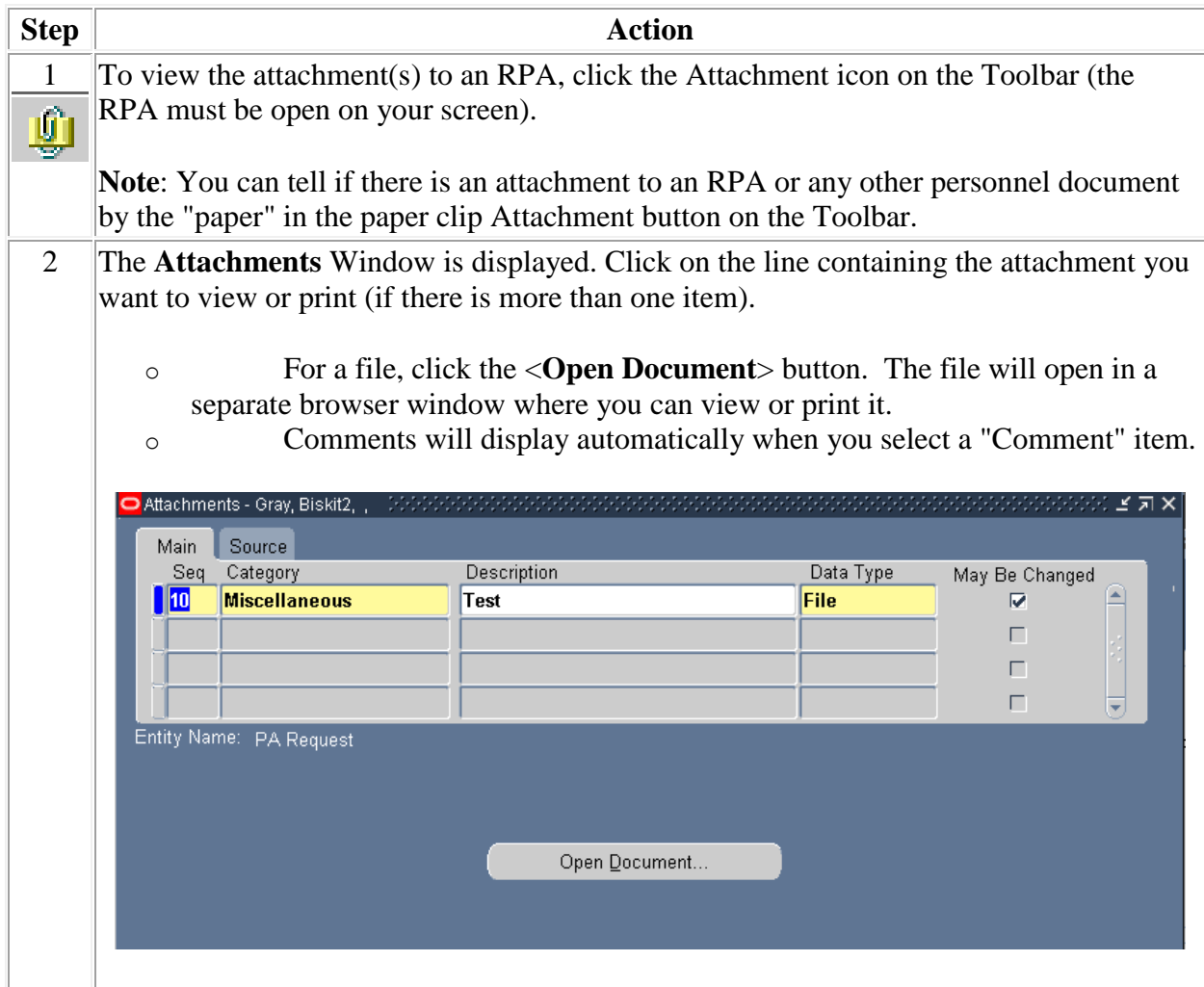

3 When you are done, close the **Attachment** window to return to the RPA.

# **Deleting an Attachment**

To delete an attachment to an RPA, follow these steps:

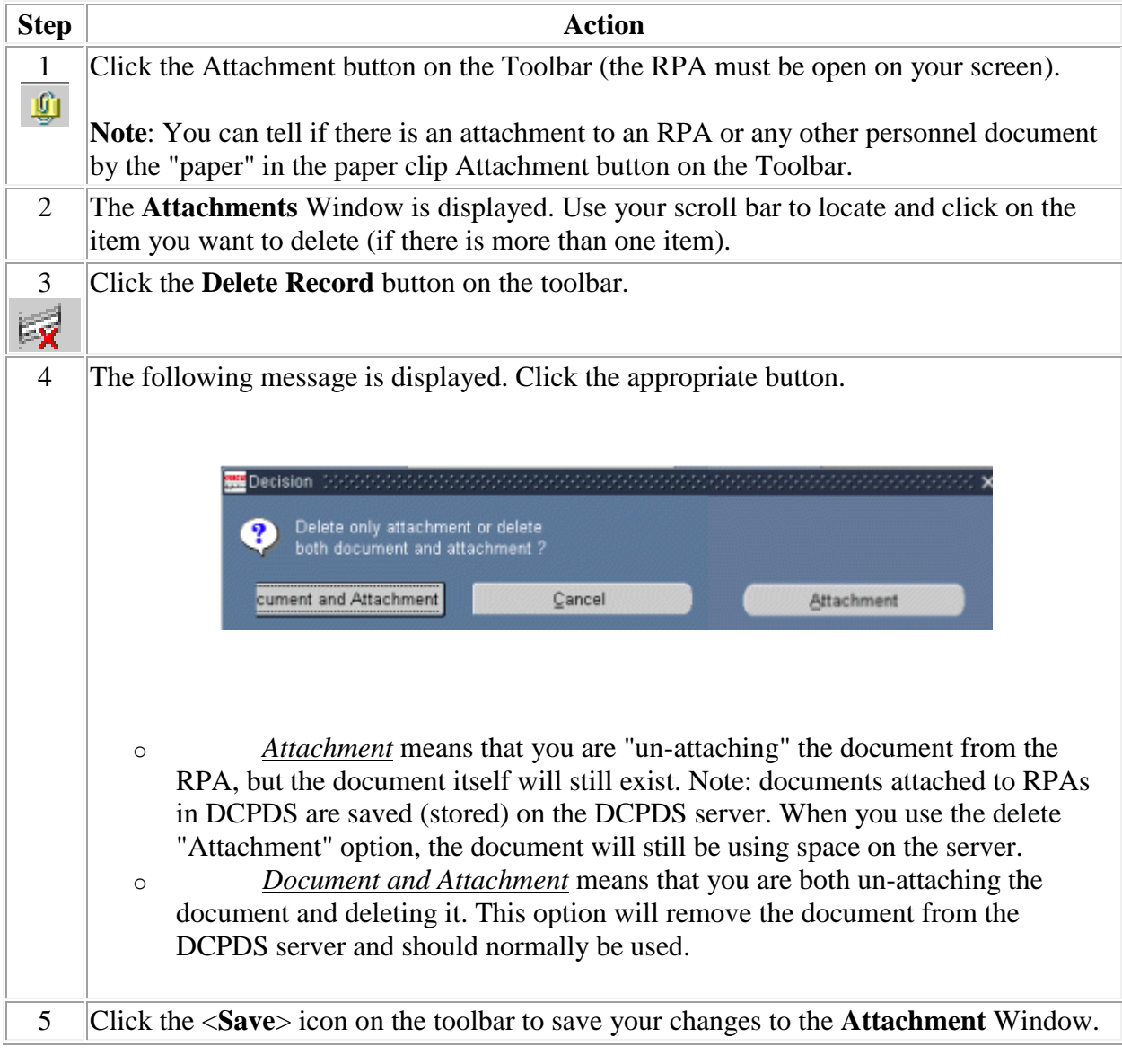